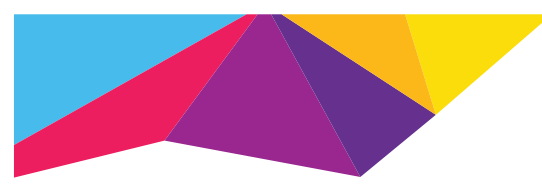

## NETGEAR

 $\binom{(\alpha,\beta)}{(\beta)}$ 

#### **EX6200 WiFi Range Extender**

AC1200 High Power Dual Band Gigabit-portar Installationshandbok

 $\left| \right|$   $\left| \right|$   $\left| \right|$   $\left| \right|$   $\left| \right|$   $\left| \right|$   $\left| \right|$   $\left| \right|$   $\left| \right|$   $\left| \right|$   $\left| \right|$   $\left| \right|$   $\left| \right|$   $\left| \right|$   $\left| \right|$   $\left| \right|$   $\left| \right|$   $\left| \right|$   $\left| \right|$   $\left| \right|$   $\left| \right|$   $\left| \right|$   $\left| \right|$   $\left| \right|$   $\left| \$ 

# Komma igång

# **Har din WiFi-router en WPS-knapp?**

Wi-Fi Protected Setup (WPS) är ett enkelt sätt att ansluta WiFi-enheter. Knappen kan se ut som någon av dessa:

#### 1. Anslut antennerna.

Sätt fast antennerna i antennuttaget genom att vrida antennerna medurs. Böj och rotera antennerna så att de hamnar rätt. Kontrollera att antennerna är ordentligt åtdragna.

#### 2. Aktivera extendern.

Placera extendern nära WiFi-routern. Anslut extendern till ett eluttag. Tryck på **strömknappen** vid behov.

### 3. Anslut till WiFi-routern.

Tryck på **knappen WPS** på extendern. Länkhastighetslamporna och enhettill-extender-lampan blinkar grönt. Inom två minuter trycker du på **WPS**knappen på din WiFi-router. Efter några sekunder blinkar 2,4 GHzlänkhastighetslamporna grönt, vilket visar på en bra anslutning mellan den trådlösa routern (WiFi) och extendern.

Om 2,4 GHz länkhastighetslampan inte tänds, eller om den blinkar gult, försök igen. Om lampan fortfarande inte lyser följer du anvisningarna för Ingen WPSknapp till höger.

### 4. Lägg till ett WiFi-band.

Om din WiFi-router kan användas med 5 GHz-bandet (inte alla routrar kan det), och du vill utöka räckvidden för det bandet, upprepar du steg 2 och kontrollerar att 5 GHz länkhastighetslampan blinkar grönt som bekräftelse på anslutningen.

## 5. Välj ut en plats och kontrollera signalstyrkan.

Nu när extendern är ansluten till WiFi-routern kan du flytta den till en plats som ökar WiFi-räckvidden. Den plats du väljer måste vara inom räckvidden för ditt befintliga WiFi-routernätverk. Anslut extendern till ett eluttag.

Använd länkhastighetslampan för att leta rätt på en plats där anslutningen mellan extender och router är så bra som möjligt. Se avsnittet om indikatorlampor på baksidan för att lära dig mer om hur lamporna anger den bästa anslutningen. Om du inte får någon anslutning eller om anslutningen är dålig flyttar du extendern närmare den router som genererar ditt trådlösa nätverk. Försök igen tills länkhastighetslampan på 2,4 GHz eller 5 GHz lyser grönt.

## 6. Anslut dina WiFi-enheter.

Ta med dig din WiFi-enhet till den plats som har dålig WiFi-routertäckning. Leta upp namnet på det nya extendernätverket:

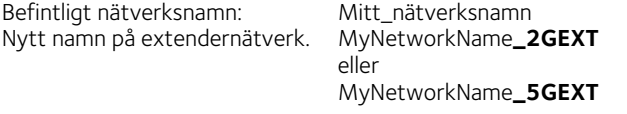

Välj det nya nätverket och använd lösenordet till din WiFi-router för att ansluta. Nu använder du det utökade WiFi-nätverket.

# **Ja Nej (eller vet ej)**

#### 1. Anslut antennerna.

Sätt fast antennerna i antennuttaget genom att vrida antennerna medurs. Böj och rotera antennerna så att de hamnar rätt. Kontrollera att antennerna är ordentligt åtdragna.

#### 2. Aktivera extendern.

Placera extendern nära WiFi-routern. Anslut extendern till ett eluttag. Tryck på **strömknappen** vid behov.

#### 3. Anslut till extendern.

På en dator, handdator eller smartphone, öppna WiFi-anslutningshanteraren och anslut till det extendernätverk som kallas **NETGEAR\_EXT**. När du är ansluten till extendern, lyser lamporna för anslutningen mellan enhet och extender med ett stadigt grönt sken.

### 4. Konfiguration med NETGEAR genie.

Öppna en webbläsare. Du dirigeras automatiskt vidare till Netgear genie® som vägleder dig genom de följande stegen.

**Obs!**: Om du inte automatiskt dirigeras om till NETGEAR genie går du in på **www.mywifiext.net**. Om en inloggningsskärm visas anger du **admin** som användarnamn och **password** som lösenord.

- a. Välj din befintliga WiFi-routers nätverk.<br>b. Ange ditt lösenord för WiFi-routerns nä
- b. Ange ditt lösenord för WiFi-routerns nätverk.
- c. Välj ett namn för extenderns WiFi-nätverk.
- Du kan godkänna standardnätverksnamnet (MyNetworkName\_EXT) eller byta namn på nätverket.

### 5. Välj ut en plats och kontrollera signalstyrkan.

Nu när extendern är ansluten till WiFi-routern kan du flytta den till en plats som ökar WiFi-räckvidden. Den plats du väljer måste vara inom räckvidden för ditt befintliga WiFi-routernätverk. Anslut extendern till ett eluttag.

Använd länkhastighetslampan för att leta rätt på en plats där anslutningen mellan extender och router är så bra som möjligt. Se avsnittet om indikatorlampor på baksidan för att lära dig mer om hur lamporna anger den bästa anslutningen. Om du inte får någon anslutning eller om anslutningen är dålig flyttar du extendern närmare den router som genererar ditt trådlösa nätverk. Försök igen tills länkhastighetslampan på 2,4 GHz eller 5 GHz lyser grönt.

## 6. Anslut dina WiFi-enheter.

Ta med dig din WiFi-enhet till den plats som har dålig WiFi-routertäckning. Leta upp namnet på det nya extendernätverket:

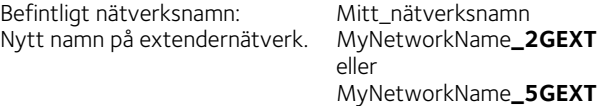

Välj det nya nätverket och använd lösenordet till din WiFi-router för att ansluta. Nu använder du det utökade WiFi-nätverket.

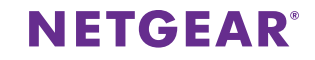

#### **EX6200 WiFi Range Extender**

AC1200 High Power Dual Band Gigabit-portar Installationshandbok

#### Maskinvara Frontpanel Bakpanel 5 dBi externa antenner NETGEAR  $\overline{\mathbf{A}}$ Knapp för  $\overline{\mathbf{a}}$ WPS-knapp återställning Strömkontakt  $\blacktriangleright$ 2,4 GHz LAN-portar Strömknapp  $+1$ länkhastghetslampa  $\overline{1}$ 5 GHz  $+1$ LED-indikatorer länkhatighetslampa  $\blacktriangleright$ Enhet till extender-**Grön (fast sken)**. Bäst anslutning  $\sqrt{ }$ lampa аЩ  $\overline{4}$ 2,4 GHz länkhastig-**Orange (fast sken)**. Bra anslutning hetslampa **Röd (fast sken)**. Dålig anslutning **Av**. Ingen anslutning LAN-lampor **Grön (fast sken)**. Bäst anslutning all. 5 GHz länkhastighets-**Orange (fast sken)**. Bra anslutning lampa **Röd (fast sken)**. Dålig anslutning K USB-lampa **Av**. Ingen anslutning **Grön (fast sken)**. Extendern och enheten USB 3.0-port Enhet till extenderär anslutna. lampa 2 3 4 5 LAN-lampor **Grön (fast sken)**. LAN-porten har upptäckt en Ethernet-länk via extendern. USB-lampa **Grön (fast sken)**. En USB-enhet är ansluten till extendern.

#### **Support**

När du har installerat extendern letar du upp serienumret på produktetiketten och använder det till att registrera produkten på https://my.netgear.com. Du måste registrera denna produkt innan du kan använda NETGEAR:s telefonsupport. NETGEAR rekommenderar att du registrerar din produkt genom NETGEAR:s webbplats. Du hittar produktuppdateringar och webbsupport på http://support.netgear.com.

Du kan hämta bruksanvisningen online på http://downloadcenter.netgear.com eller genom en länk i produktens användargränssnitt. NETGEAR rekommenderar att du endast använder officiella NETGEAR-supportresurser.

För den fullständiga EU-efterlevnadsdeklarationen, gå till: http://support.netgear.com/app/answers/detail/a\_id/11621/. För information om efterlevnad av bestämmelser, gå till http://www.netgear.com/about/regulatory/. Läs dokumentet om överensstämmelse innan du ansluter nätadaptern.

NETGEAR, NETGEAR-logotypen och Connect with Innovation är varumärken och/eller registrerade varumärken som tillhör NETGEAR, Inc. och/eller dess dotterbolag i USA och/eller andra länder. Informationen kan komma att ändras utan föregående meddelande. Andra märkes- och produktnamn är varumärken eller registrerade varumärken som tillhör respektive ägare. © NETGEAR, Inc. Med ensamrätt.

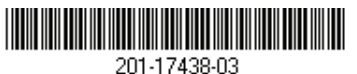